Leading edge **(DA**) solutions

# Quadcept V10.2 Release Notes

Release Date:08/20/2020

Copyright © Quadcept, Inc. All Rights Reserved.

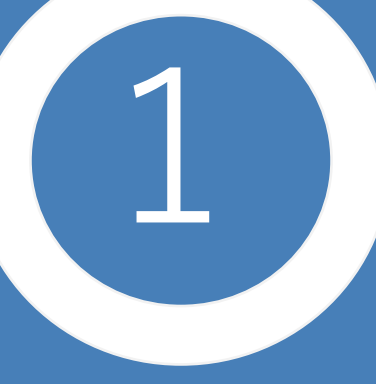

# Multiple Nets Now Assignable to a Ground for LTspice Simulations

Added the ability to export user-selected nets as a ground when linking with LTspice.

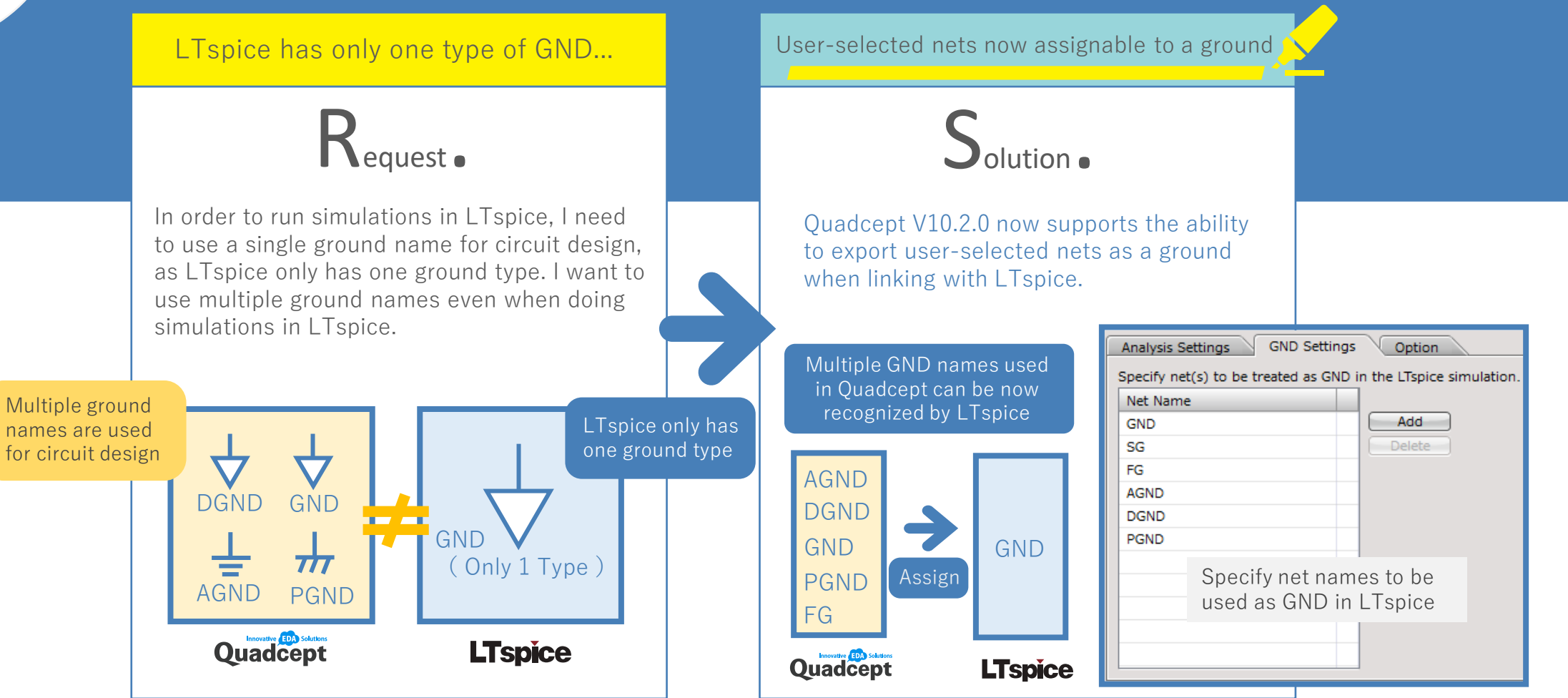

[GND Settings Tab]

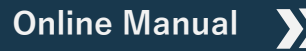

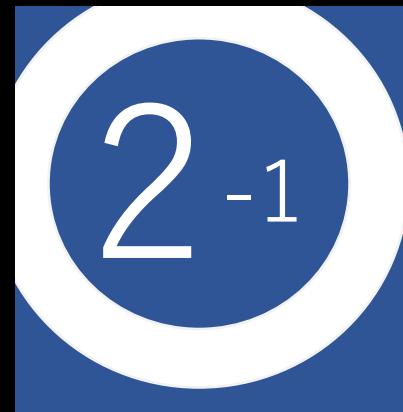

### Enhanced User Interface and Usability : Direct Connection to LTspice 2

Each SPICE value and parameter can be now displayed on a schematic and easily edited during design.

Want to run simulations more smoothly... Each SPICE parameter now editable easily

【SPICE Value/Power Component】 SPICE Value is not currently displayed on a schematic, so I need to open its edit dialog every time I want to edit its value. Also, it is hard to notice the difference between the value of a userdefined attribute and that of a SPICE attribute, which can lead to mistakes.

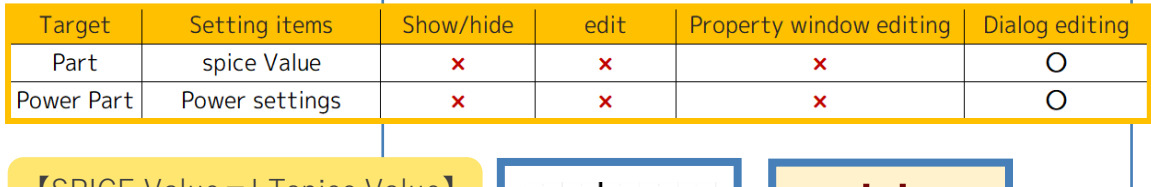

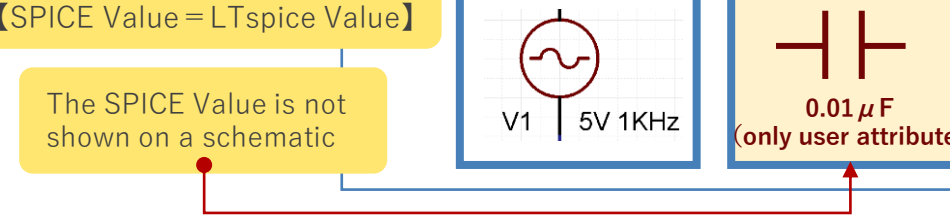

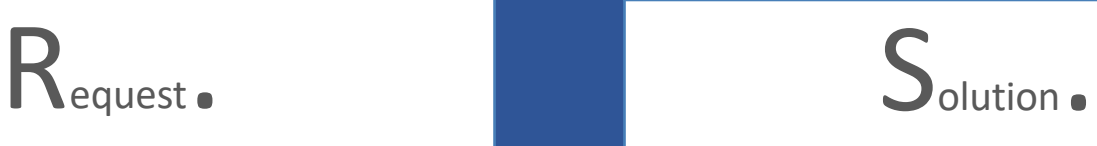

【SPICE Value/Power Component】 Each SPICE parameter can be now shown on a schematic. This allows you to edit its value without opening its edit dialog. Also, each SPICE value is editable in the Property window as well. You can now run your simulations more smoothly without having trouble in setting up SPICE parameters.

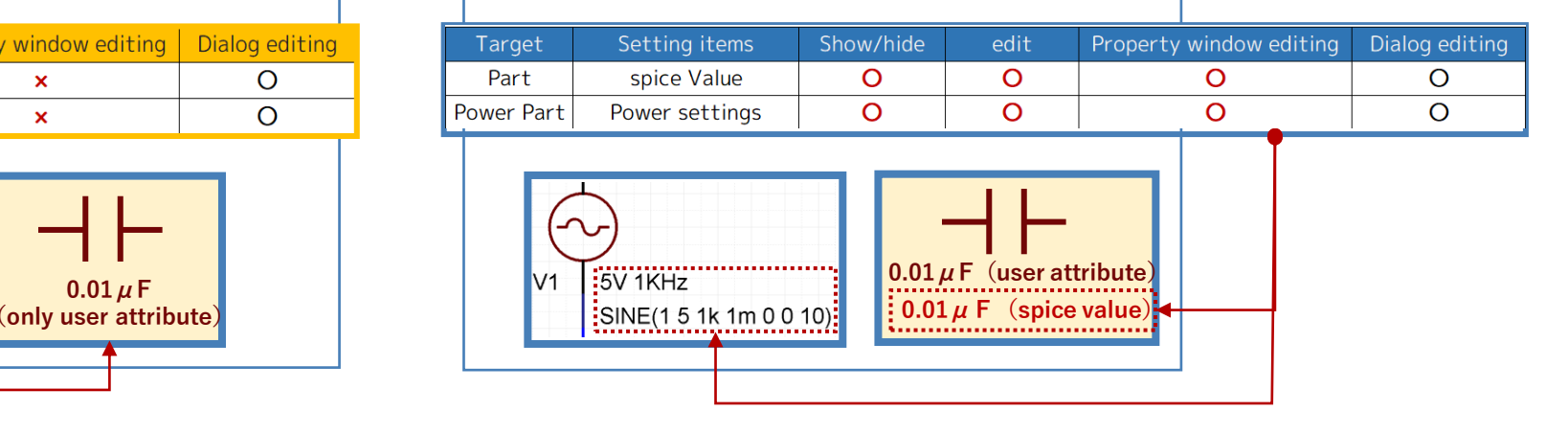

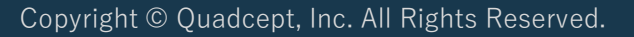

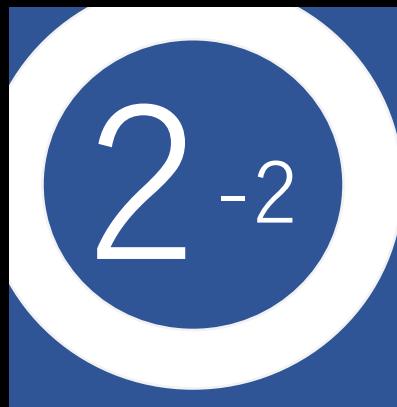

# Enhanced User Interface and Usability : Direct Connection to LTspice

Each SPICE value and parameter can be now displayed on a schematic and easily edited during design.

#### [SPICE Value]Now Displayable and Editable on a Schematic

In the Component edit dialog, you can toggle the visibility of each SPICE parameter. Showing the SPICE attribute allows you to edit its value on a schematic during design. Each value can be also edited in the Property window located at the left side of the application.

**Contract Contract** 

Each SPICE value is now editable on a schematic or in the Property window

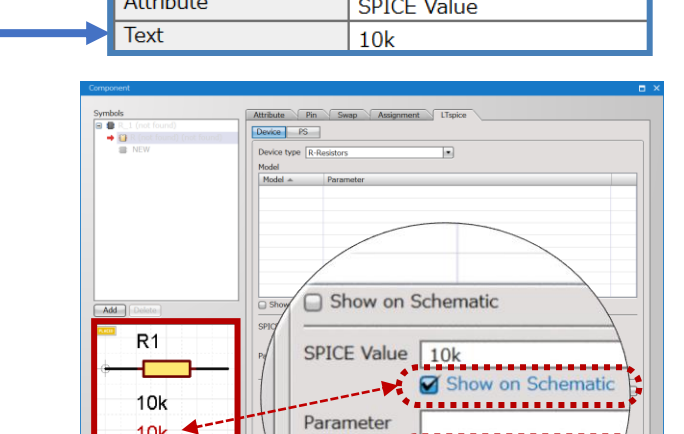

 $\bullet$   $\Box$  Show on Schematic $\Box$ 

#### [Power Settings] Now Displayable and Editable on a Schematic

Checking the Show on Schematic option of each power setting in the Component edit dialog will allow you to show its value on a schematic sheet.

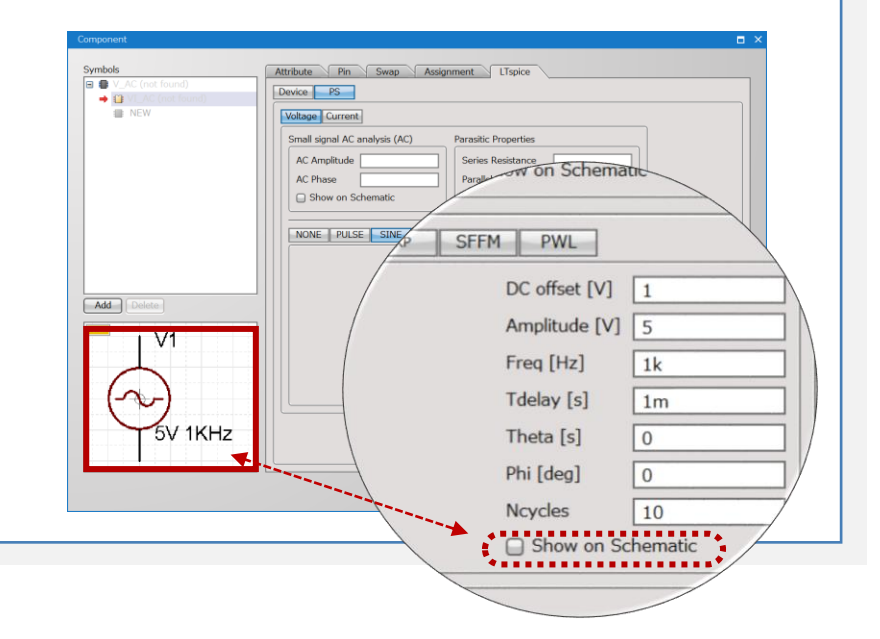

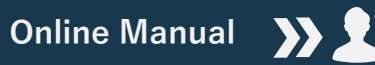

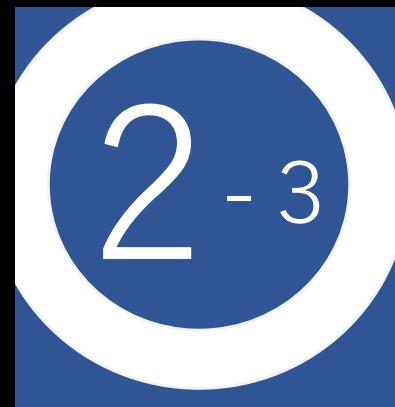

# Enhanced User Interface and Usability : Direct Connection to LTspice

Each SPICE value and parameter can be now displayed on a schematic and easily edited during design.

All the SPICE attributes can be shown at once during circuit design, even when you haven't set up any SPICE parameters. This is useful when you want to edit each SPICE parameter to run circuit simulations because you do not have to show each parameter one by one.

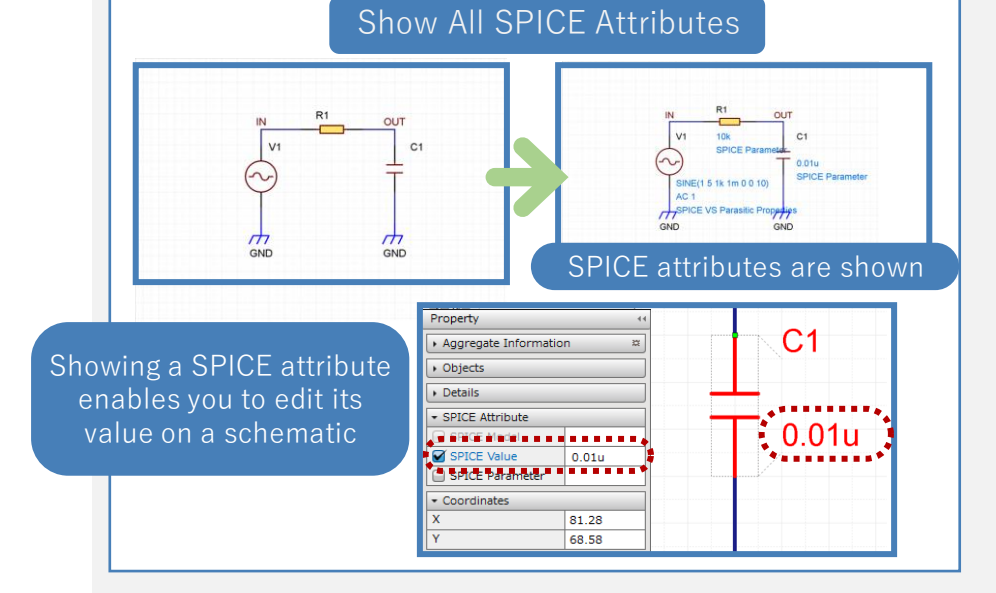

#### All SPICE Attributes Displayable at Once. The Toggle Visibility of SPICE Attributes with Ease.

You can toggle the visibility of all the SPICE attributes on a whole schematic. This is useful when you want to switch circuit design and SPICE simulation.

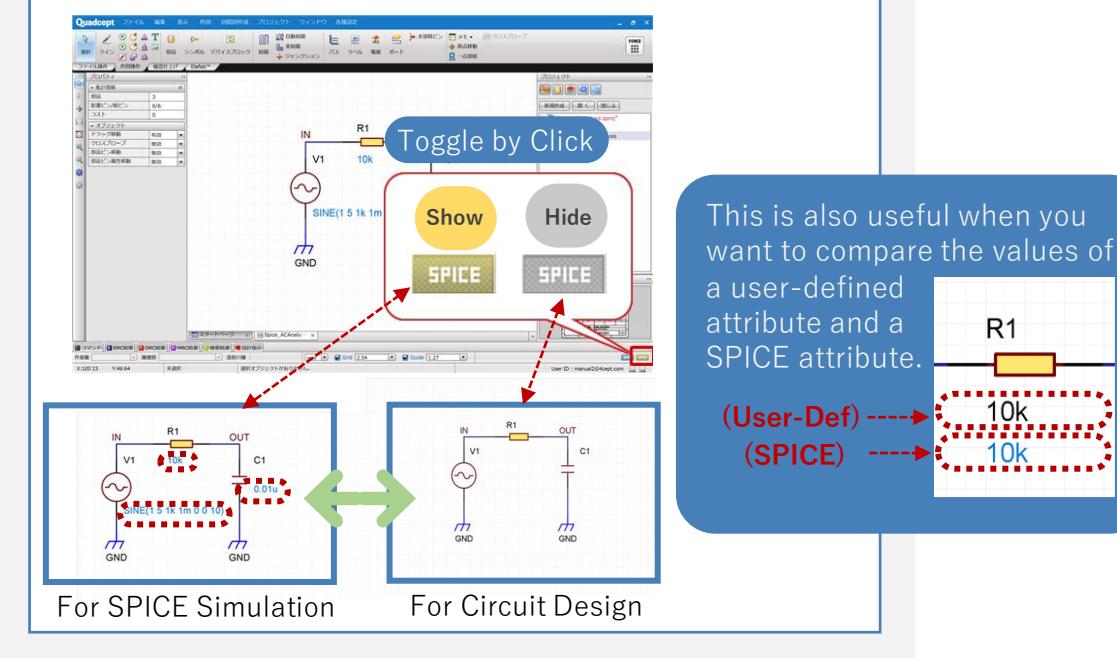

 $R<sub>1</sub>$ 

. . . . . . . . . . .

....<sup>10k</sup>......

. . . 10k . . . . .

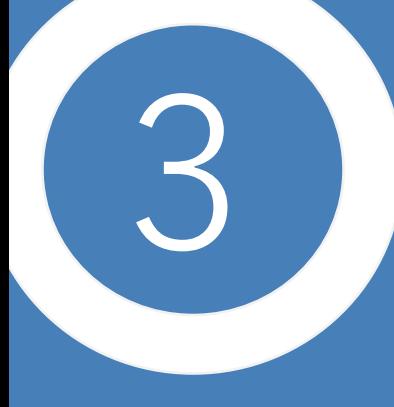

# A New Electrical Rule Added for Circuit Verification

Added a new electrical rule to verify that the voltage of power supply connected to a component pin is within the allowable voltage range for the pin.

Want to check the voltage connected to each power supply pin of an IC...

I want to check the voltage of power supply connected to each power supply pin of an IC component to prevent unintended voltages from being connected.

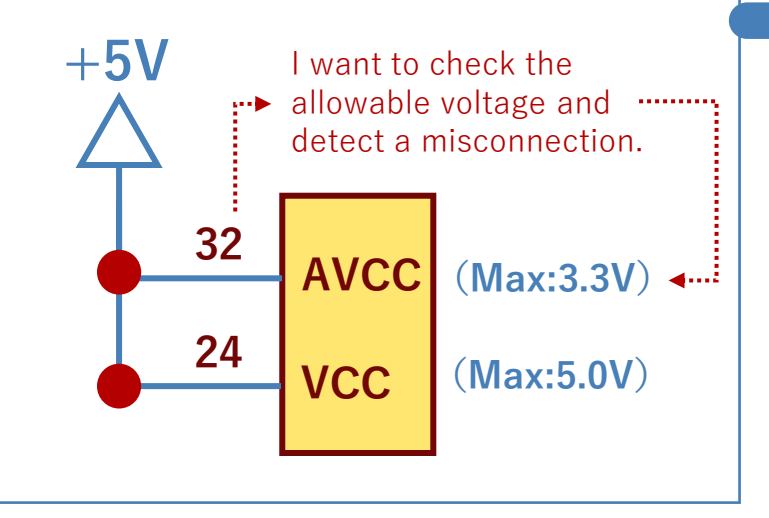

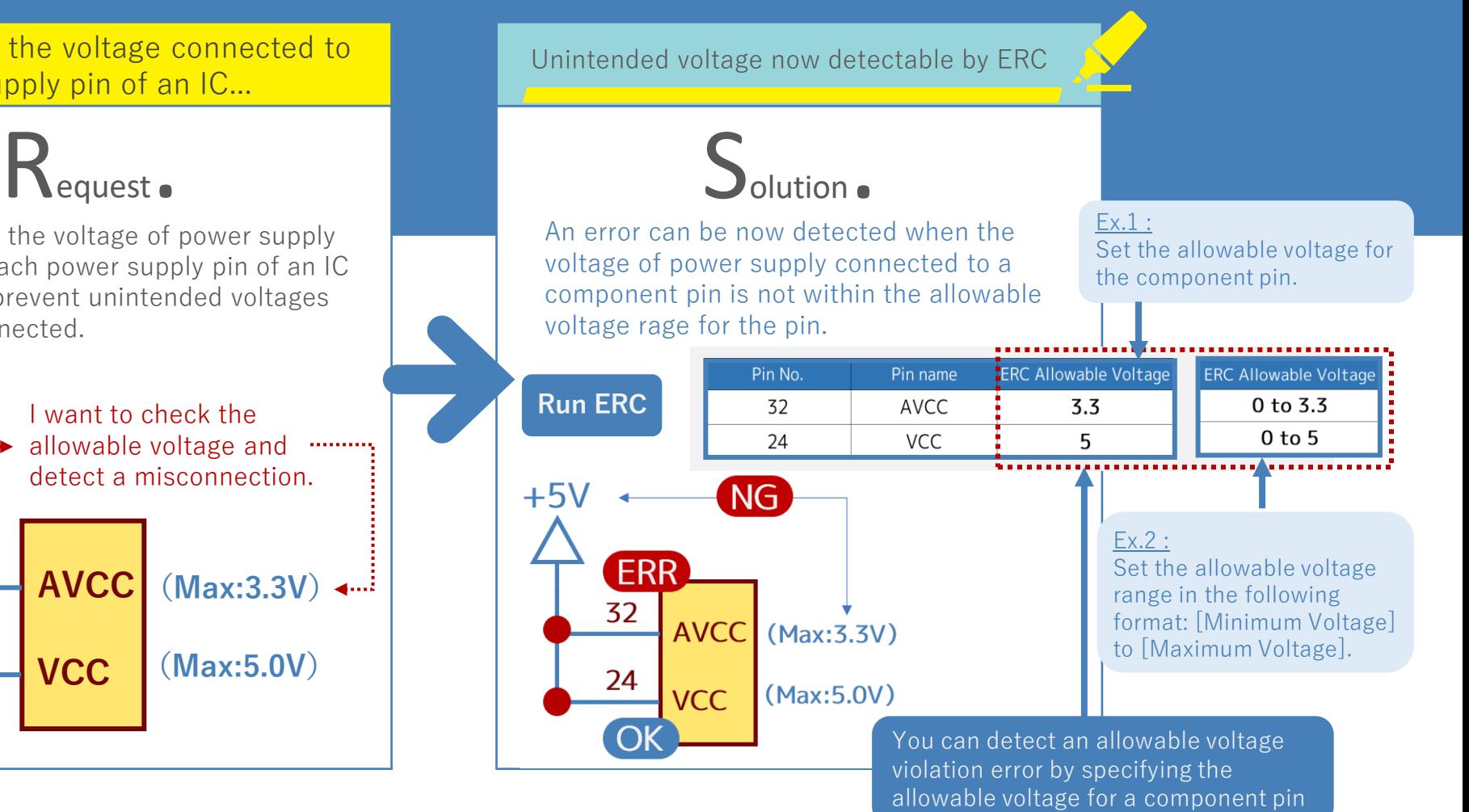

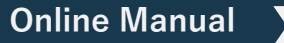

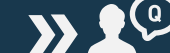

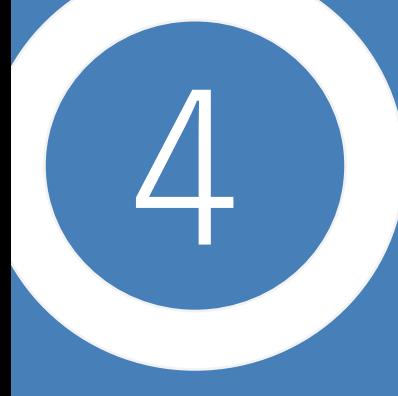

### The Latest DXF/DWG Version Files Can Be Now Imported/Exported

Importing / Exporting DXF/DWG AC1032(2018) format files is now supported.

### Importing / Exporting DXF/DWG AC1032(2018) Format Files Now Supported

Quadcept 10.2 now supports to import/export DXF/DWG AC1032(2018) format files.

This allows you to import/export any DXF/DWG files, including schematics, manufacturing drawings and board outlines, generated in versions up to AC1032(2018).

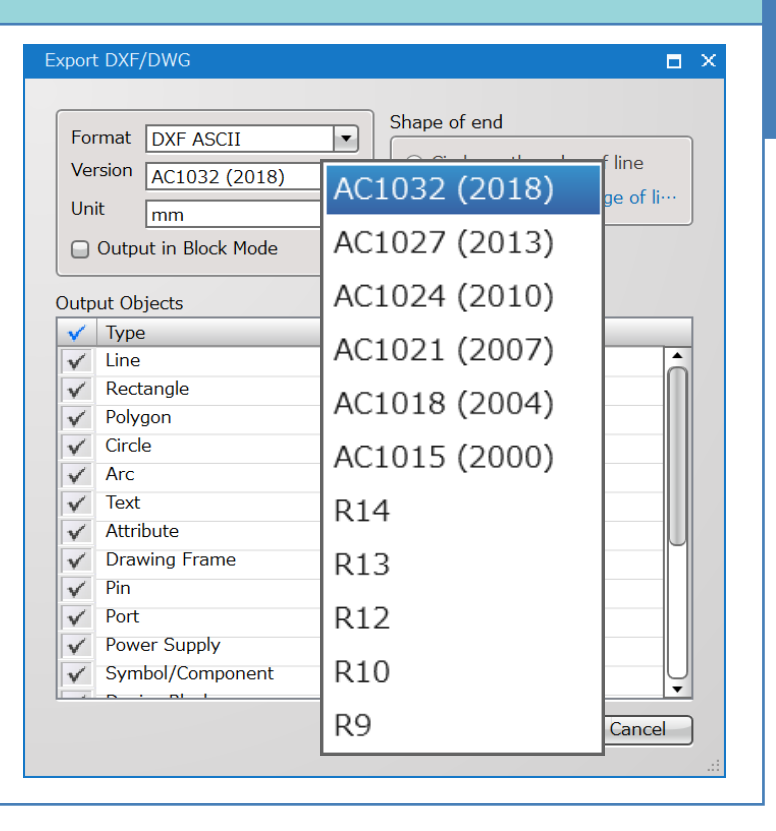

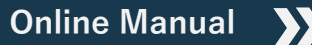

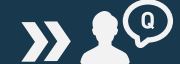